# **HOW TO.**

### **Integration Guide for AXIS A1001 and AXIS Camera Station**

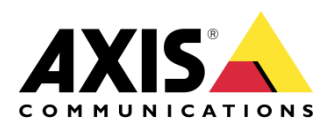

March 18, 2019 Rev. 1.0 © Axis Communications AB

## **Contents**

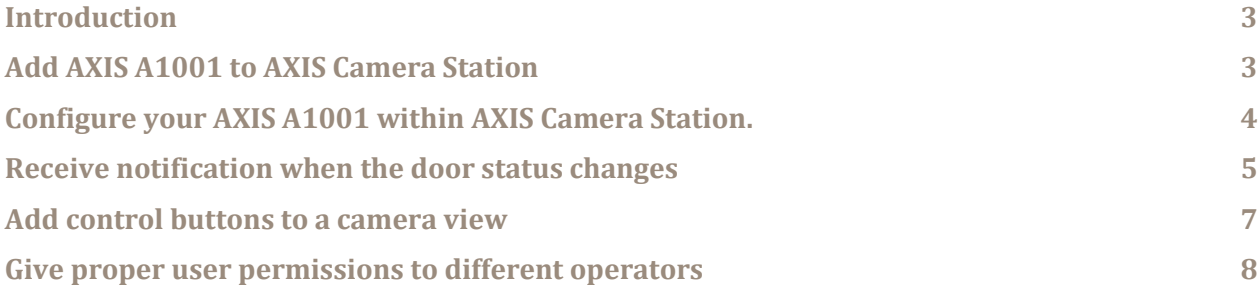

### **Introduction**

The following document highlights how to add AXIS A1001 access control to AXIS Camera Station and then complete further configurations that can be made to meet an operator's need.

**Prerequisites**

AXIS Camera Station 5.23 or higher

AXIS A1001 with Firmware 1.65.1.1

Please note that Axis doesn't take any responsibility for how this configuration may affect your system. If the modification fails or if you get other unexpected results, you may have to restore the settings to default.

#### **Add AXIS A1001 to AXIS Camera Station**

Go to the Configuration tab and under the "Devices" area, select "Add devices" The AXIS A1001 should show in the list of found devices, if you are in the same subnet as the unit. If not, click on "Find by IP" and enter the IP of the AXIS A1001.

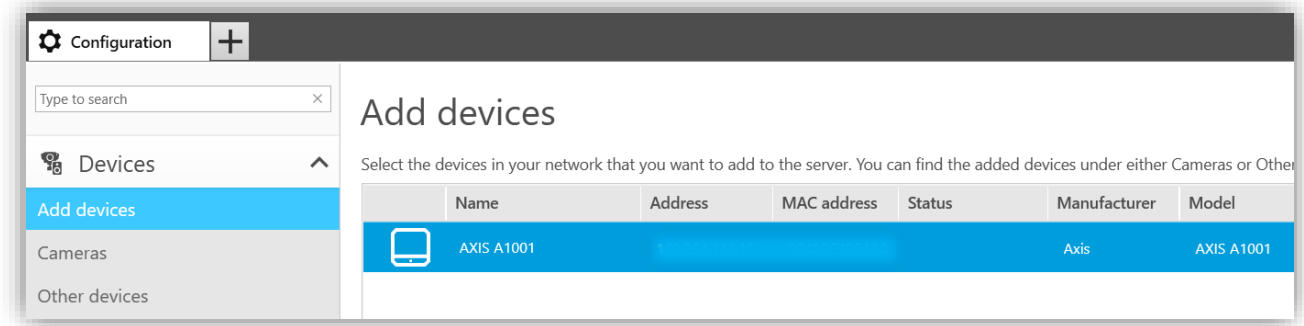

The unit will be placed under "Other devices" when successfully added.

#### **Configure your AXIS A1001 within AXIS Camera Station.**

In the Live view tab select the "+" button in the right bottom of the screen. Here choose for "New Web Page".

Give the Web Page a fitting name for this Door Controller and add "http(s)://*## IP of the AXIS A1001##*" to the URL field.

Now you will be able to access your controllers Web interface from within AXIS Camera Station.

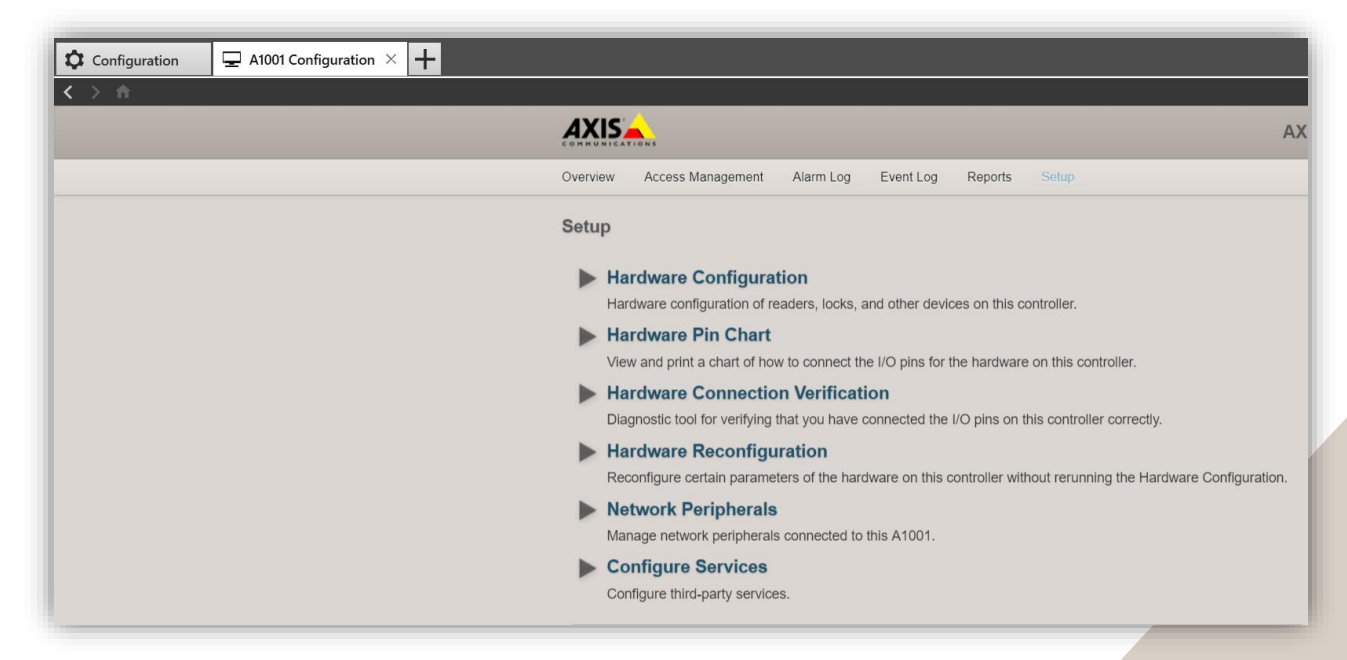

Please configure as presented in the **Installation manual of the AXIS A1001.** 

You might have to reload the Door Controller under "Devices" > "Management" if you changed any configuration, such as adding doors, after adding the AXIS A1001 to AXIS Camera Station. Do this by selecting your Door Controller and clicking on the Reload button in the top menu. This will communicate the latest changes to AXIS Camera Station.

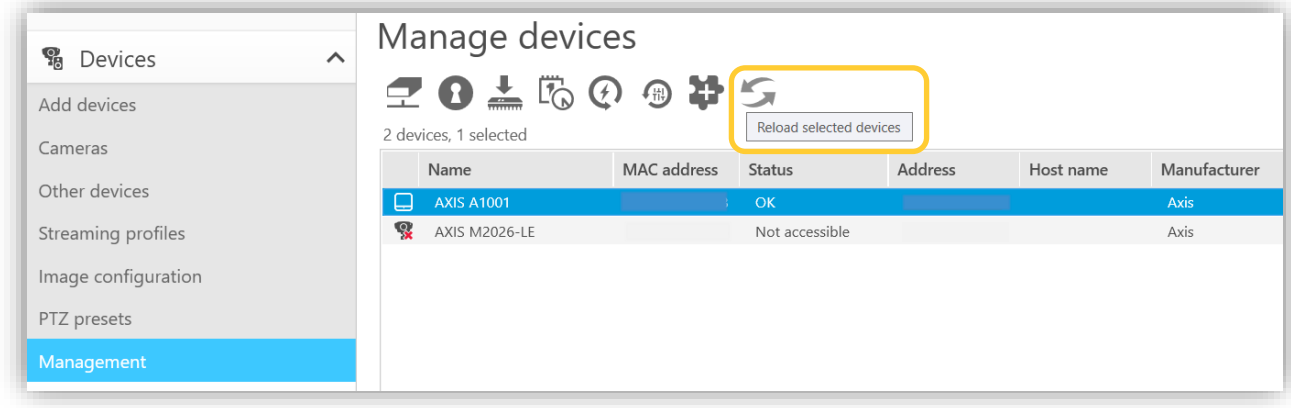

#### **Receive notification when the door status changes**

Go to the Configuration tab and under the "Recording and events" area select "Action rules" In the "Triggers" step you click on "Add"

If you successfully added the AXIS A1001 in step 1, there is a trigger available for "Access Control Event", where you can select an event for "Door accessed", "Door forced open", "Door open too long" or "Access denied".

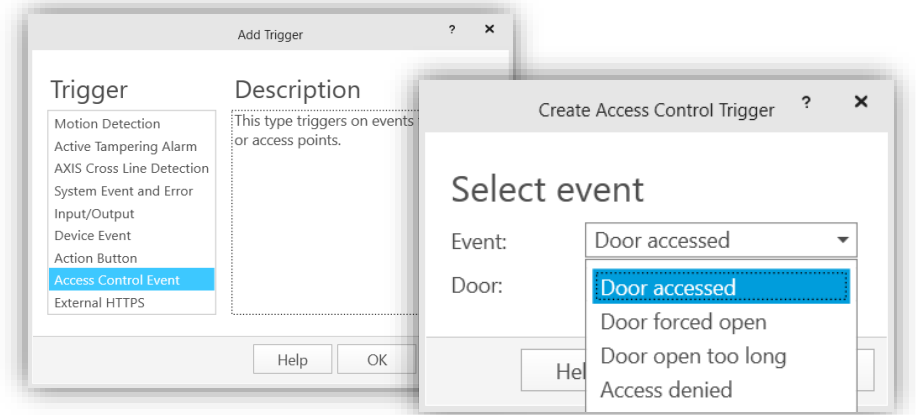

Go to the next step (Actions) and select "Raise Alarm" action. Add a title of choice. A notification box will be shown on the right bottom corner of the main screen on AXIS Camera Station client whenever the trigger previously selected, is currently active.

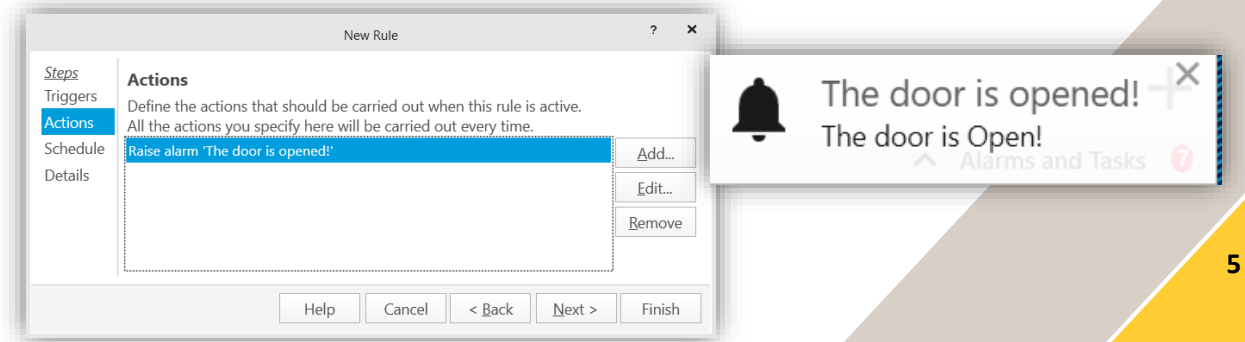

#### **NOTE**

There are many more triggers available when selecting "Device event" in the "Add Trigger" dialog and choosing the AXIS A1001 device.

The user can for example choose "Denied">"CredentialsNotFound" and setup an alarm whenever the provided credentials are not found. See the screenshot below.

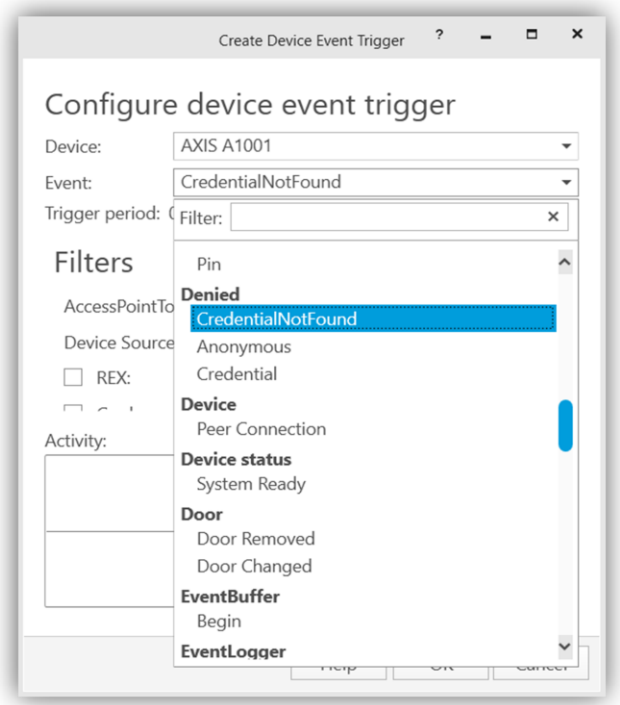

You can also select different Actions, such as "record video" or any of the following actions:

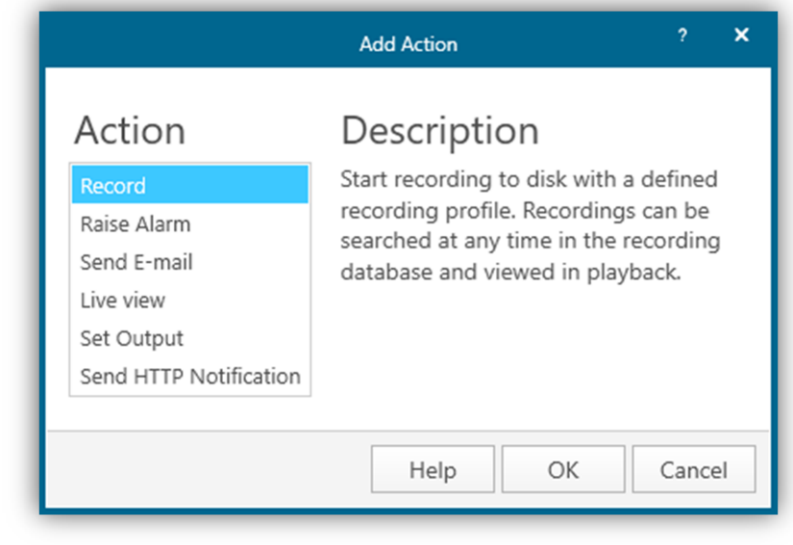

#### **Add control buttons to a camera view**

Go to the Configuration tab and under the "Recording and events" area select "Action rules" In the "Triggers" step you click on "Add", where you choose "Action Button". Select "Command button" in "Add Action Button" dialog.

Enter the name and instruction for the button, choose the camera views on which the button

should be added from the dropdown list besides "Add to camera". "Add to Map" is another alternative.

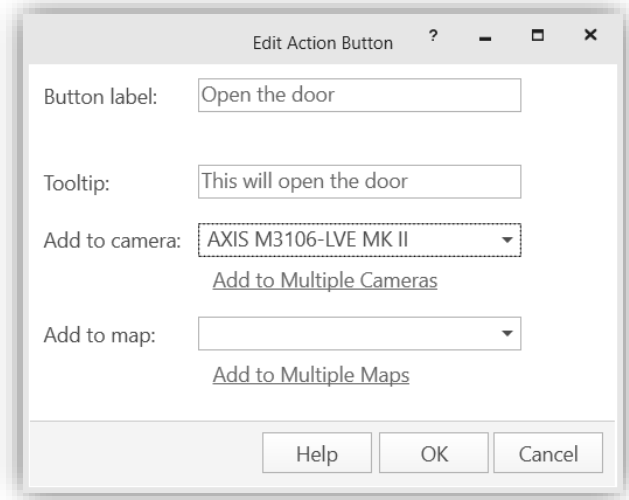

When going to the Live View tab, and navigate to the camera selected in the trigger, you will see the button if you hover over the view with your mouse.

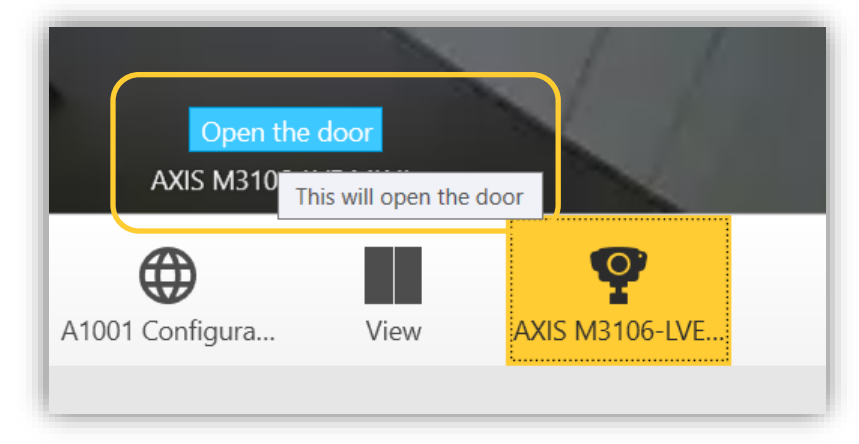

#### **Give proper user permissions to different operators**

It's recommended to set up different user permissions for different users, e.g. maybe not everyone who has access to AXIS Camera Station should have the right to control the door or change the configurations. Skip this step if the current setup already suits the need.

Go to the Configuration tab, go to the Security Area and select "User permissions". Click on "Add" in case it is a new permission or "Edit" if the user or user group is already in AXIS Camera Station.

In the "Add User/Group" Dialogue, select the current user or group to edit, and click on "Add"

In the next dialogue, give the user you would like to restrict, an operator or viewer role. In the bottom part, provide them only access to the cameras and views you would like them to access. If a user has access to a camera with control button, the user can click the button.

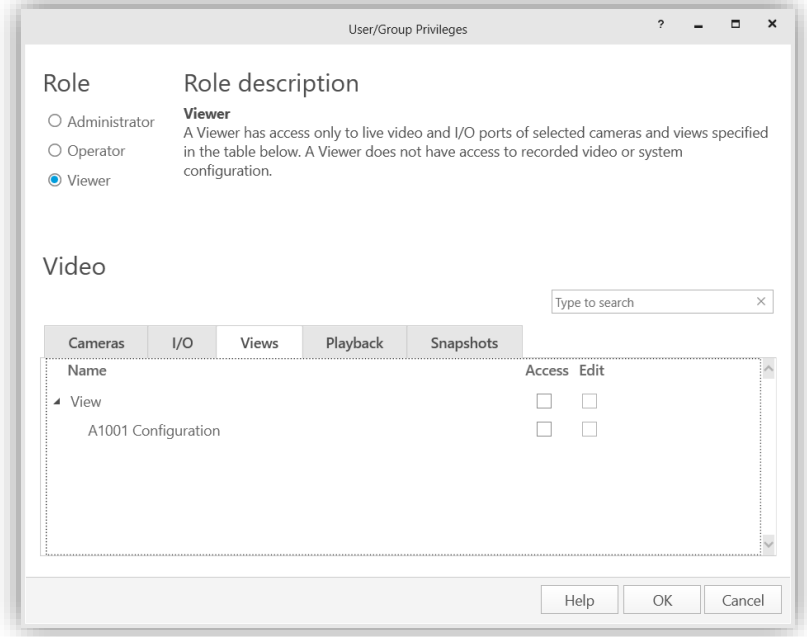

(Under "Views" also the AXIS A1001 webpage can be found, if you followed the second chapter)